# MaxSea TimeZero **WELCOME KIT**

Please select your language Veuillez sélectionner votre langue Seleccione su idioma Bitte wählen Sie Ihre Sprache

## English

## Español

## Français

## Deutsch

## **MaxSea TimeZero Welcome Kit**

**Welcome and thank you for choosing our products!**

3

 $24$ 

 $\sigma$ 

 $2<sub>A</sub>$ 

 $\sqrt{1}$ 

 $22$ 

21

ø

11

**This quick guide will step you through installation and activation of your software.**

 $22$ 

 $\overline{O}$ 

 $2<sup>3</sup>$ 

 $20$ 

 $\overline{O}$ 

14

 $17$ 

### **INSTALLATION FOR ONLINE DOWNLOAD**

**Follow these instructions after purchasing MaxSea TimeZero Navigator online.**

#### **MaxSea TimeZero Software Download**

- To download the software, click on the link you received in your order confirmation email:

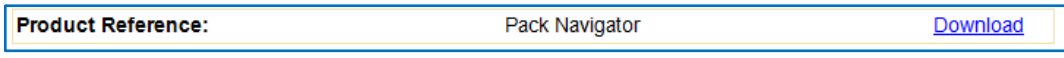

- This link will redirect you to [www.maxsea.com,](file:///C:/Users/thierry/Dropbox/Thierry%20PC%20Exchange/www.maxsea.com) My MaxSea section, log in with your username and password or create an account
- On the "Downloads" section, select the configuration of your choice (the latest version with world map or the software only) and click on "download"

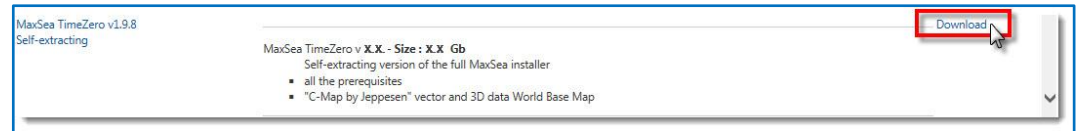

- Using Internet Explorer, when you download a file from a website after clicking on a DOWNLOAD link, the following Notification Bar appears with three options on it - RUN, SAVE and CANCEL. Click on the "SAVE" button, the downloaded file will keep its original file name and be stored (downloaded) inside your DOWNLOADS folder.

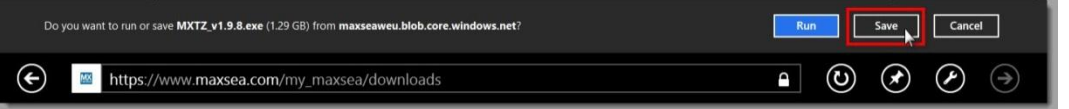

**Warning!** This step may vary from one web browser to another.

#### **MaxSea TimeZero Software Installation**

Once the download is complete:

Double-click on the file « MXTZ\_v\_x.x.exe » to open it and launch the installation

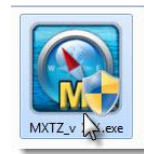

**MAXSEA** 

Follow the on screen instructions.

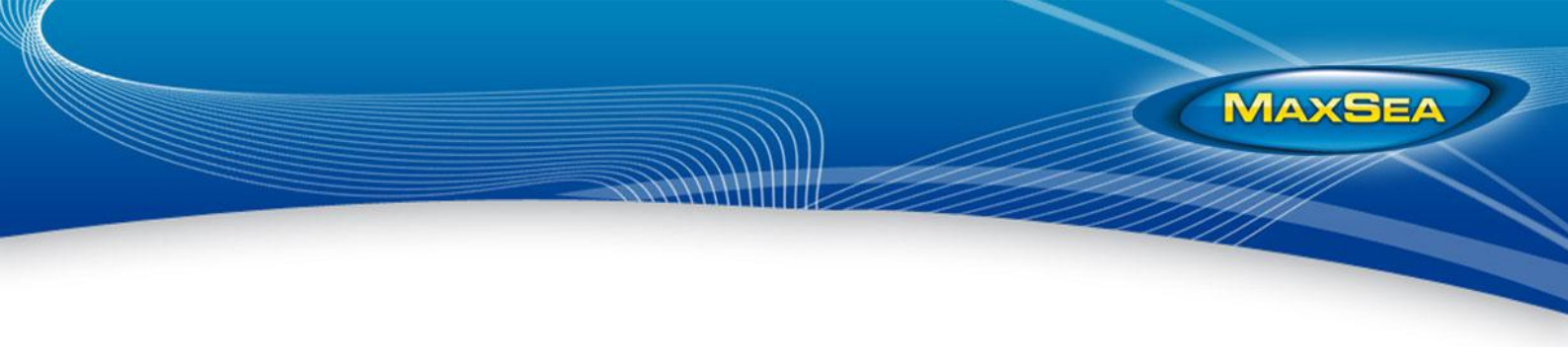

#### **MaxSea TimeZero Software Activation**

To activate the software, it's highly recommended to be connected to the Internet:

- Double-click on the "MaxSea TimeZero" icon located on your desktop:

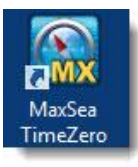

- The software will be launched and a pop-up window will ask you to type your license number: "T0xxxxxxxxxxxxxxxxxx»

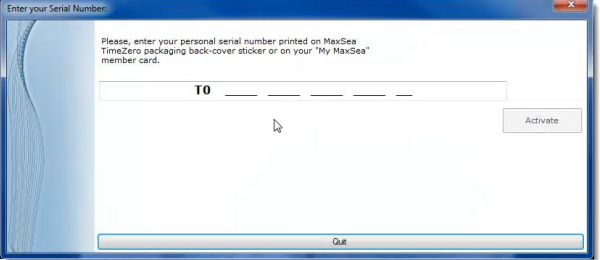

- Enter the number and click on "Activate"
- If you are connected to the Internet, the activation will be automatic. The software will load then display the world base map on the screen
- If you are not connected to the Internet, contact our technical support at **+352 27 302 240** or by email at [support@maxsea.fr](mailto:support@maxsea.fr) to get your activation code.

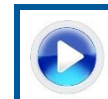

**Learn how to activate your license through this tutorial: [MaxSea](http://www.youtube.com/watch?v=v7ezRW5etvU)  [TimeZero](http://www.youtube.com/watch?v=v7ezRW5etvU) activation video**

## **Kit de Bienvenue MaxSea TimeZero**

## **Bienvenu et merci d'avoir choisi nos produits !**

17

 $2^{\wedge}$ 

Ó,

 $2A$ 

 $2\overline{2}$ 

 $\sigma$ 

B

 $24$ 

ø

11

**Ce guide vous aidera dans le processus d'installation et d'activation de votre logiciel.**

 $22$ 

 $10$ 

 $2<sup>3</sup>$ 

 $20$ 

 $\sqrt{0}$ 

14

 $\sqrt{7}$ 

### **INSTALLATION VIA TÉLÉCHARGEMENT EN LIGNE**

**Suivez ces instructions après avoir commandé MaxSea TimeZero Navigator sur le site web.**

#### **Téléchargement de votre logiciel MaxSea TimeZero**

- Pour télécharger le logiciel, cliquez sur le lien fourni dans l´email de confirmation de votre commande :

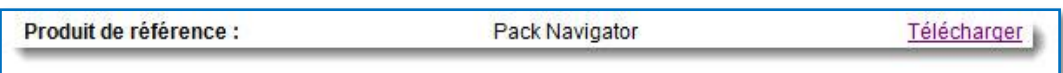

- Ce lien vous renvoie sur [www.maxsea.com,](file:///C:/Users/thierry/Dropbox/Thierry%20PC%20Exchange/www.maxsea.com) section MyMaxSea, connectez-vous avec votre nom d'utilisateur et mot de passe ou créez un compte
- Une fois dans la section « Téléchargement », cliquez sur « Télécharger »

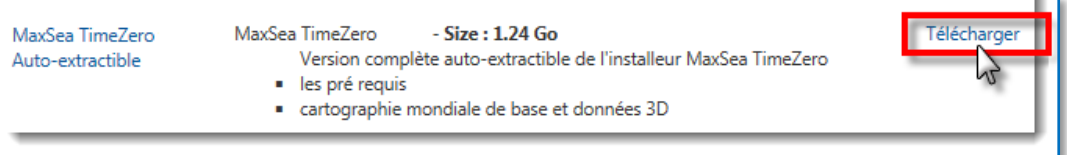

Avec Internet Explorer, la barre de notification (avec les boutons Exécuter, Enregistrer et Annuler) apparaît en bas de votre fenêtre, cliquez sur « Enregistrer ». Le fichier téléchargé gardera son nom d'origine et sera enregistré dans votre dossier de téléchargements.

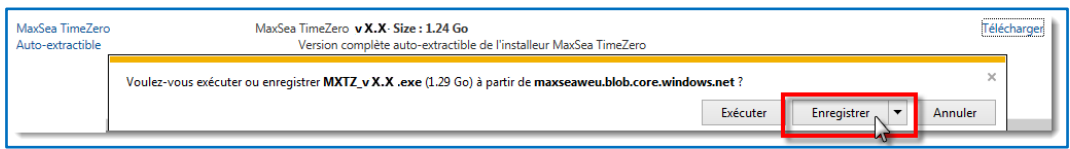

**Attention !** Cette étape peut varier d'un navigateur web à un autre.

#### **Installation de votre logiciel MaxSea TimeZero**

Lorsque le téléchargement est terminé :

Double-cliquez sur le fichier « MXTZ\_vX.X.exe » pour l'ouvrir et lancer l'installation

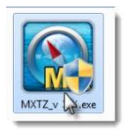

**MAXSEA** 

- Suivez les instructions qui s'affichent à l'écran.

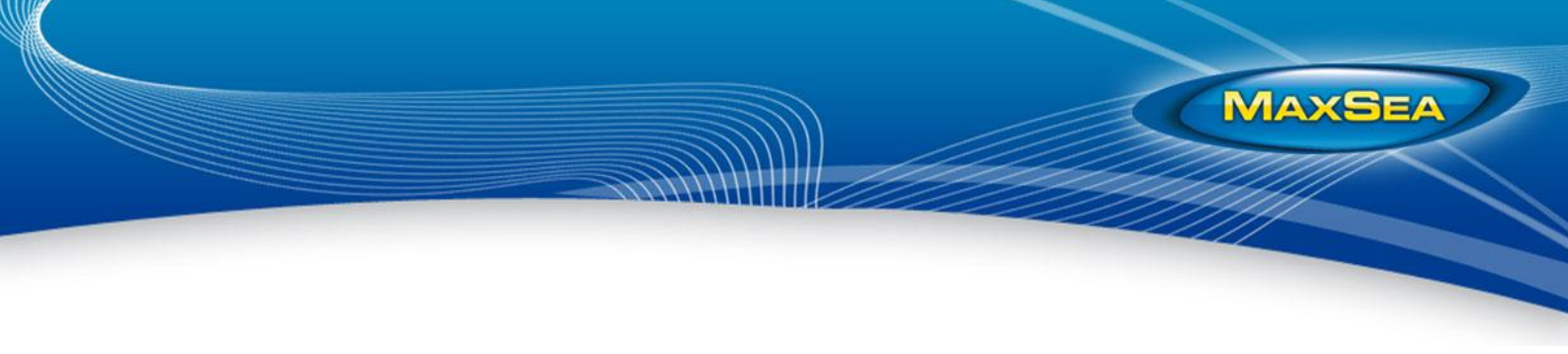

#### **Activation de votre logiciel MaxSea TimeZero**

Suivez la procédure décrite ci-dessous afin d'activer votre logiciel. Nous vous conseillons fortement d´être connecté à Internet.

- Double-cliquez sur l'icône "MaxSea TimeZero" sur votre bureau :

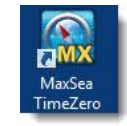

Le logiciel se lance et une fenêtre vous demande de saisir votre numéro de série : "T0xxxxxxxxxxxxxxxxxx"

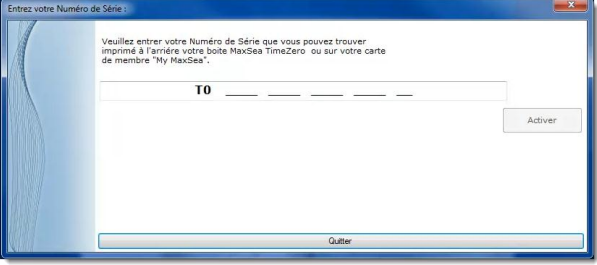

- Saisissez ce numéro et cliquez sur "Activer"
- Si vous êtes connecté à Internet, l'activation sera automatique. Le logiciel se chargera et affichera la carte mondiale à l'écran
- Si vous n´êtes pas connecté à Internet, contactez notre support technique au 0 899 700 264 ou à l´adresse [support@maxsea.fr](mailto:support@maxsea.fr) pour qu´ils vous communiquent un numéro d´activation.

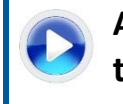

**Apprenez à activer votre licence grâce à ce tutoriel [Vidéo activation MaxSea TimeZero](http://www.youtube.com/watch?v=18cO-iNyU9k&list=PL366329660CC4B0A3&index=5&feature=plpp_video)**

## **Kit de Bienvenida MaxSea TimeZero**

**¡Bienvenido y gracias por elegir nuestros productos!**

3

 $24$ 

 $\sigma$ 

 $2A$ 

 $\sqrt{1}$ 

 $22$ 

21

ø

11

**Esta guía le ayudará en el proceso de instalación y activación de su software.**

 $22$ 

 $\overline{O}$ 

 $2<sup>3</sup>$ 

 $20$ 

 $\overline{O}$ 

14

 $17$ 

### **INSTALACIÓN POR DESCARGA ONLINE**

**Siga estas instrucciones después de comprar MaxSea TimeZero Navigator en línea.**

#### **Descarga de su software MaxSea TimeZero**

- Para descargar el software, haga clic en el enlace del email de confirmación de pedido:

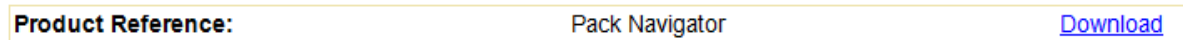

- El enlace lo dirigirá a la sección My MaxSea de [www.maxsea.com,](http://www.maxsea.com/) conéctese con su nombre de usuario y contraseña o cree su cuenta
- Una vez en la sección de "Descargas", escoja la configuración que más le convenga (la última versión del programa y las cartas mundiales o únicamente el programa) y haga clic en "Descargar"

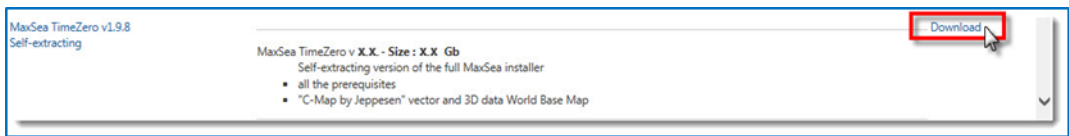

- Usando Internet Explorer, la barra de notificación (con los botones Ejecutar, Guardar y Anular) aparecerá abajo de la ventana activa, haga clic en "Guardar". El archivo descargado guardará su nombre original y será grabado en su carpeta de descargas.

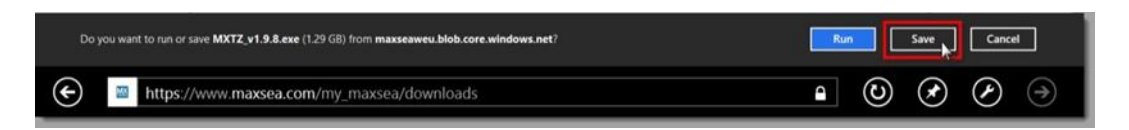

**Nota:** Esta etapa puede variar de un navegador web a otro.

#### **Instalación de su software MaxSea TimeZero**

Una vez completada la descarga:

- Haga doble clic en el archivo « MXTZ vX.X.exe » para iniciar la instalación
- Siga las instrucciones en pantalla.

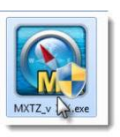

**MAXSEA** 

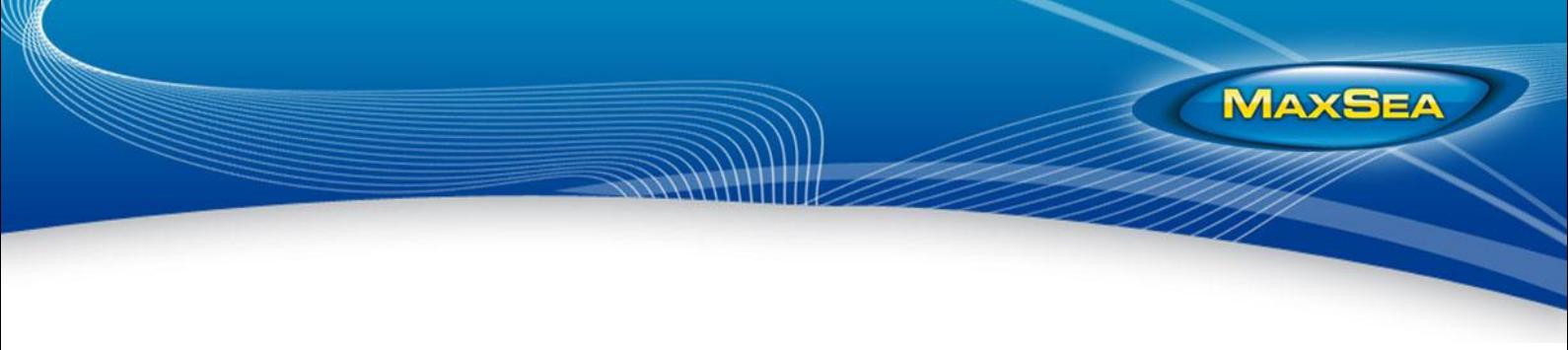

#### **Activación de su software MaxSea TimeZero**

- Para activar el software, es altamente recomendable estar conectado a Internet:
- Haga doble clic en el icono "MaxSea TimeZero" en su escritorio:

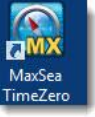

- El software se inicia y una ventana le pedirá que introduzca su número de licencia: "T0xxxxxxxxxxxxxxxxxx»

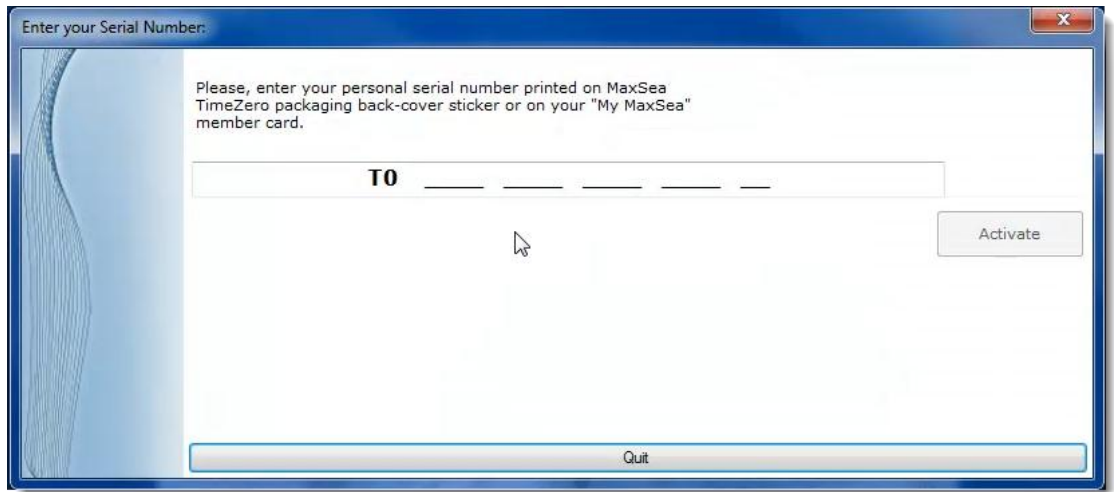

- Escriba el número y haga clic en "Activar"
- Si está conectado a Internet, la activación será automática. El software se cargará y la carta mundial aparecerá en pantalla
- Si usted no está conectado a Internet, contacte a nuestro soporte técnico al **807 00 20**  11 o por correo electrónico [support@maxsea.fr](mailto:support@maxsea.fr) para que se le comunique su número de activación.

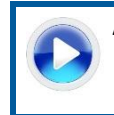

**Aprenda a activar su licencia a través de este tutorial: [Video de activación de MaxSea TimeZero](http://www.youtube.com/watch?v=v7ezRW5etvU)**

## **MaxSea TimeZero Willkommens Set**

**Herzlich Willkommen und Danke, dass Sie sich für unser Produkt entschieden haben!**

١T

21

Ó

 $2<sub>A</sub>$ 

 $22$ 

 $\sigma$ 

B

24

ø

11

**Diese Kurzanleitung erklärt Ihnen die Installation und die Aktivierung von Ihrer Software.**

 $\overline{O}$ 

23

 $22$ 

 $20$ 

 $\overline{O}$ 

14

 $17$ 

### **INSTALLATION FOR ONLINE DOWNLOAD**

**Befolgen Sie bitte diese Anweisungen, nach dem Sie MaxSea TimeZero gekauft haben und dazu eine E-Mail mit der Software bekommen haben.**

#### **MaxSea TimeZero Software Download**

- Um die Software herunterzuladen, klicken Sie auf den Link, den Sie in Ihrer Auftragsbestätigung per E-Mail erhalten haben:

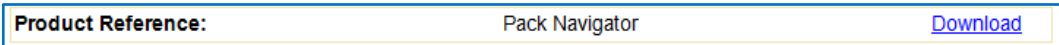

- Dieser Link führt Sie zu [www.maxsea.com](http://www.maxsea.com/) Webseite, unter "My MaxSea" Abschnitt melden Sie sich mit Ihrem Benutzernamen und Ihrem Passwort an oder falls nicht vorhanden, erstellen Sie ein neues Konto.
- Unter dem Abschnitt "Downloads" wählen Sie die Konfiguration Ihrer Wahl (die neueste Version mit Weltkarte oder die Software) und klicken Sie auf "Download".

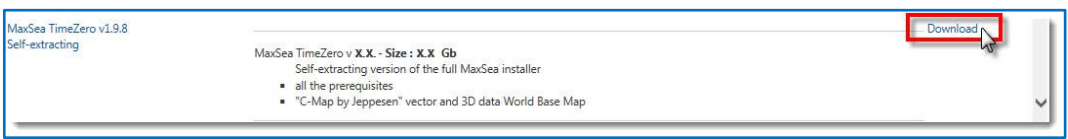

Verwenden Sie möglichst Internet Explorer. Nachdem Sie auf "Download" gedrückt haben, öffnet sich eine Meldung mit der Auswahl Öffnen – Speichern – Abbrechen. Klicken Sie bitte auf Speichern. Die Datei wird dann in Ihrem "Download" Ordner gespeichert.

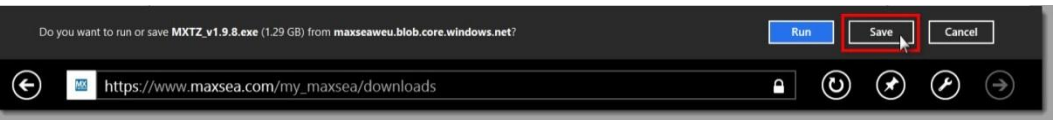

**Achtung!** Dieser Schritt kann von dem jeweiligen Web-Browser variieren.

#### **MaxSea TimeZero Software Installation**

Sobald der Download abgeschlossen ist:

Doppelklick auf die Datei « MXTZ v x.x.exe », um es zu öffnen und die Installation zu starten.

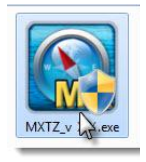

**MAXSEA** 

Dabei folgen Sie den Anweisungen auf dem Bildschirm.

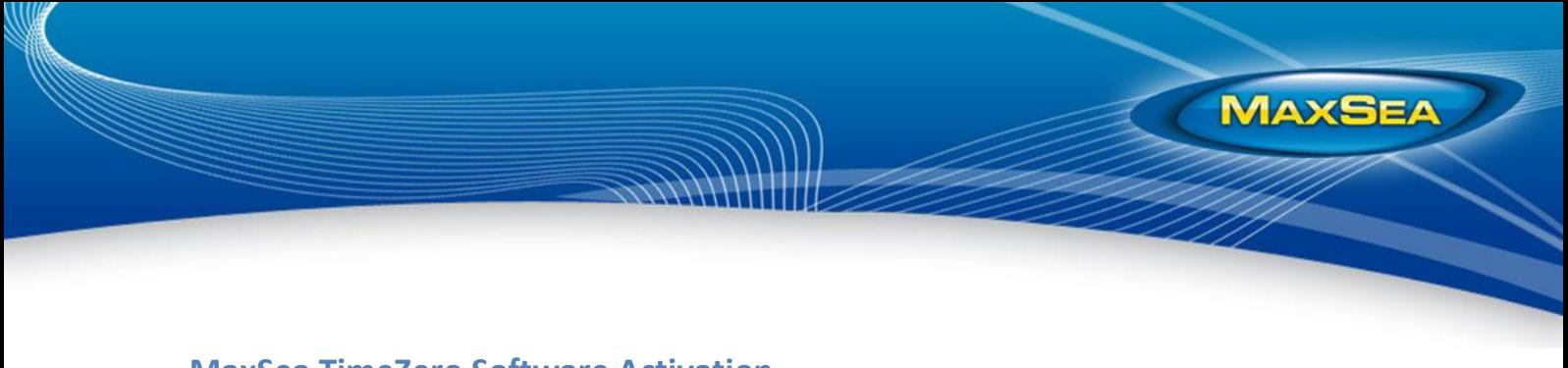

**MaxSea TimeZero Software Activation**

Um die Software zu aktivieren, ist es empfehlenswert mit dem Internet verbunden zu sein.

- Doppelklick auf das Symbol "MaxSea TimeZero" auf Ihrem Desktop:

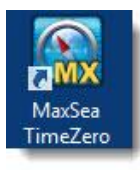

Die Software wird gestartet und ein Pop-Up Fenster wird Sie bitten, Ihre Lizenznummer einzugeben:

"T0xxxxxxxxxxxxxxxxxx»

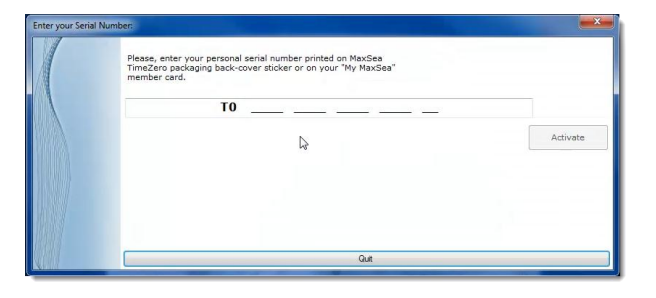

- Geben Sie die Lizenznummer ein und klicken Sie auf "Aktivieren".
- Wenn Sie mit dem Internet verbunden sind, wird die Aktivierung automatisch sein. Die Software lädt dann die Weltbasiskarte auf den Bildschirm runter.
- Wenn Sie nicht mit dem Internet verbunden sind, werden Sie aufgefordert einen AC - Code einzugeben, es handelt sich um einen Aktivierungscode.
- In diesem Falle, wenden Sie sich bitte an unseren technischen Support unter **+352 27 302 240** oder via Email **support@maxsea.fr** um Ihren Aktivierungscode zu bekommen und somit die Installation von MaxSea zu ermöglichen.

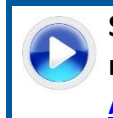

**Schauen Sie unser Video-Tutorial an, um zu lernen, wie man die Softwarelizenz aktiviert: [MaxSea TimeZero](https://www.youtube.com/watch?v=v7ezRW5etvU)  [Aktivierung](https://www.youtube.com/watch?v=v7ezRW5etvU)**